## How to Apply for Plans or Permits in CSS Portal

Make sure you have a registered account in the CSS portal. If you have not registered, please refer to the instructional guide or video titled "How to Register in CSS."

**STEP 1.** From the CSS home page, click the Login or Register Icon.

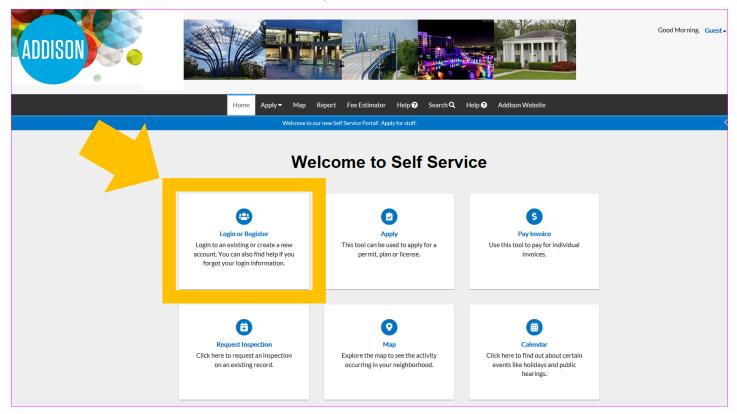

**STEP 2.** ENTER YOUR LOGIN INFORMATION AND CLICK LOG IN.

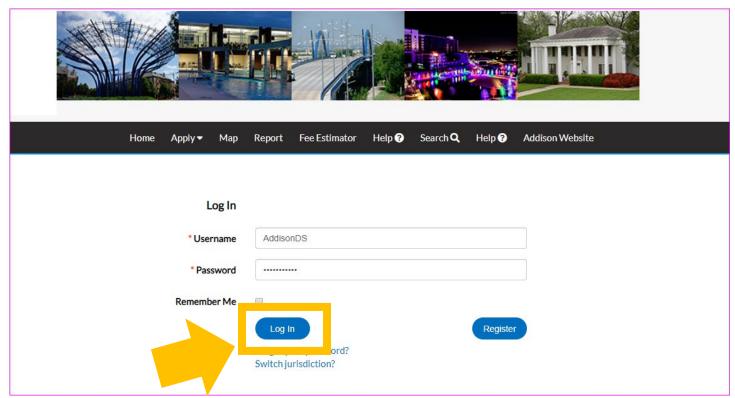

## STEP 3. OPTION A

UPON LOGGING IN, YOU WILL BE DIRECTED BACK TO THE HOME PAGE. CLICK THE APPLY ICON.

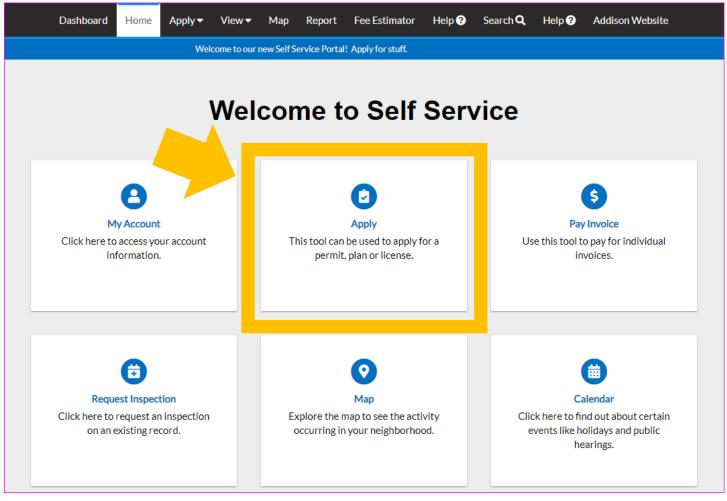

STEP 3. OPTION B. YOU CAN ALSO ACCESS ALL AVAILABLE ONLINE PERMITS AND PLANS BY CLICKING ON THE APPLY TAB FROM THE BLACK BAR THAT RUNS ACROSS THE TOP OF THE PAGE. CLICK ALL TO EXPAND.

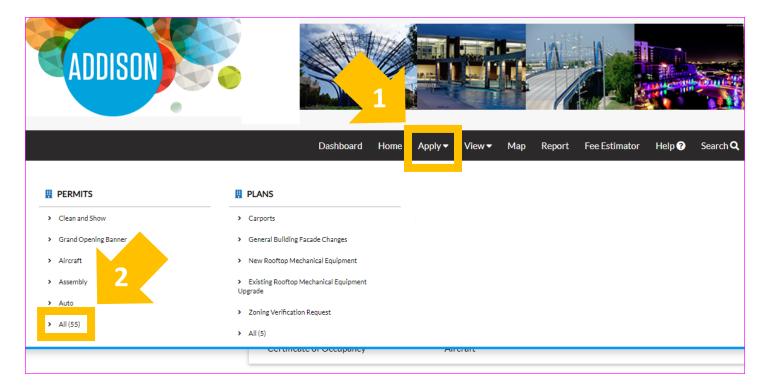

STEP 4. THE APPLICATION ASSISTANT PAGE WILL AUTOMATICALLY OPEN TO TRENDING PERMITS AND PLANS. EACH PERMIT OR PLAN WILL HAVE A BRIEF DESCRIPTION TO ASSIST YOU WITH YOUR SUBMITTAL. CLICK SHOW CATEGORIES, TO SHOW ALL AVAILABLE ONLINE PERMITS AND PLANS.

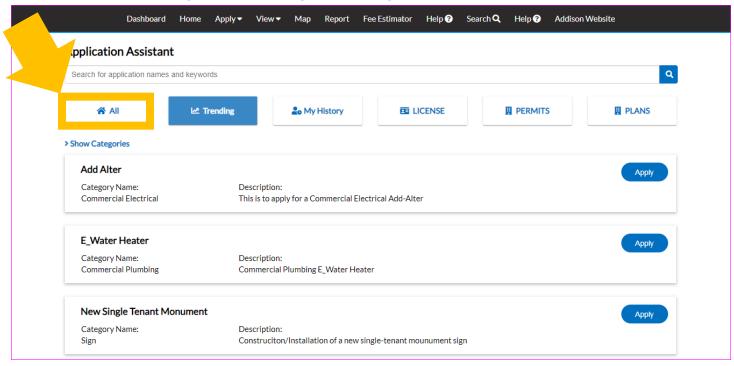

STEP 5. HERE, YOU CAN MAKE YOUR SELECTION. FOR THIS EXAMPLE, WE WILL APPLY FOR A WATER HEATER.

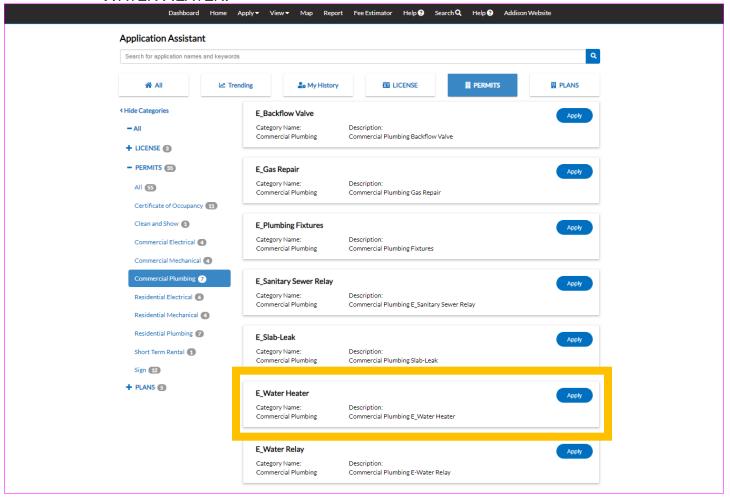

## STEP 6. CLICK APPLY.

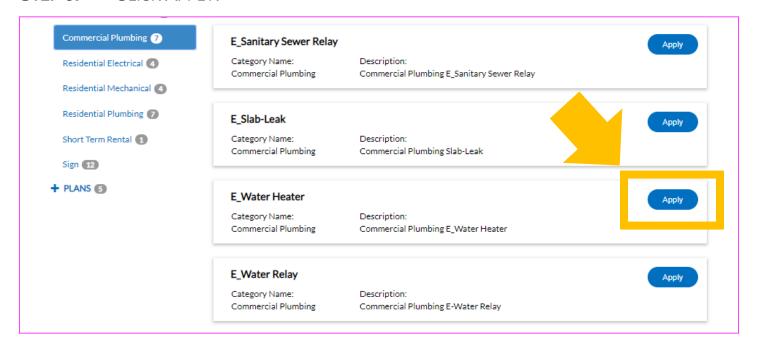

## **STEP 7.** YOU WILL BE PROMPTED TO ENTER THE PHYSICAL LOCATION OF THE PROPERTY FOR WHICH YOU ARE REQUESTING A PERMIT. CLICK ADD LOCATION.

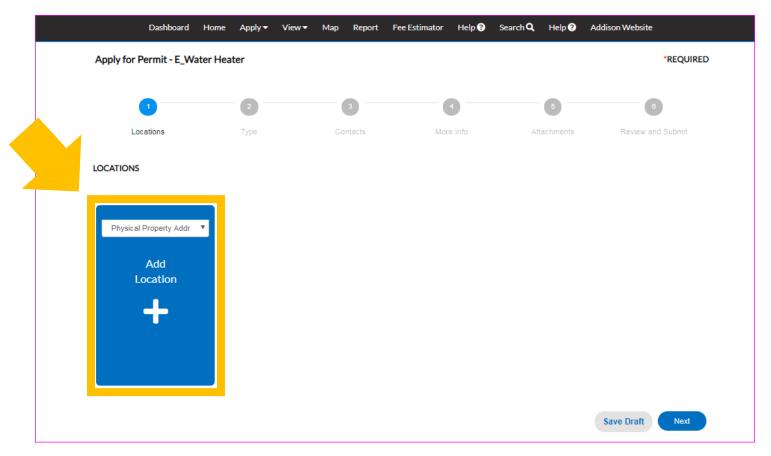

STEP 8. ENTER THE ADDRESS IN THE SEARCH BAR AND CLICK THE MAGNIFYING GLASS.

SELECT YOUR DESIRED ADDRESS BY CLICKING THE ADD BUTTON. NOTE THAT YOU CAN ALSO SEARCH BY PARCEL NUMBER.

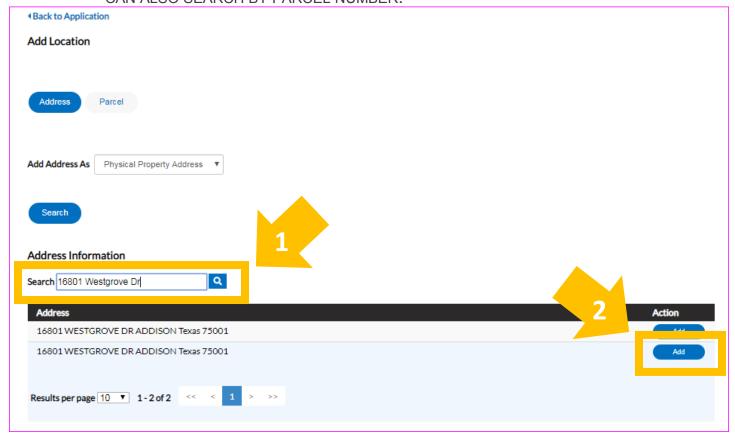

STEP 9. YOUR ADDRESS OR PARCEL NUMBER SHOULD NOW BE ADDED TO YOUR PERMIT.

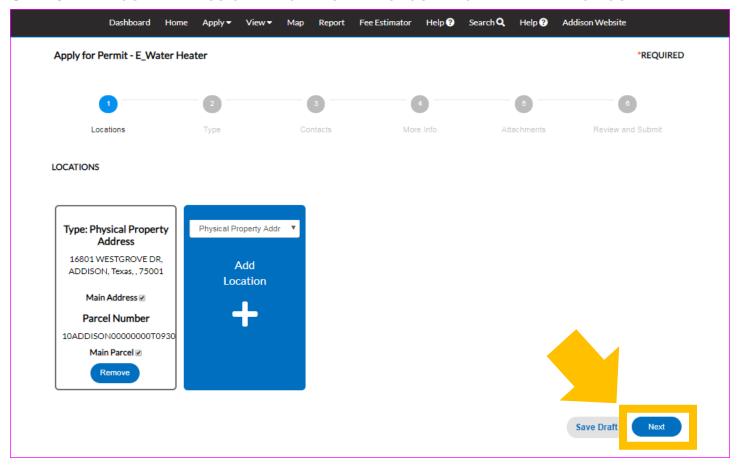

STEP 10. YOU WILL BE PROMPTED TO ENTER ADDITIONAL PERMIT DETAILS. THE PERMIT TYPE WILL BE AUTOMATICALLY SHOWN AS THE ORIGINAL SELECTION. ENTER THE REQUIRED FIELDS AND CLICK NEXT TO PROCEED. PLEASE NOTE THAT WHILE THE DESCRIPTION IS NOT REQUIRED, IT MAY BE HELPFUL TO PROVIDE A BRIEF DESCRIPTION OF YOUR REQUEST.

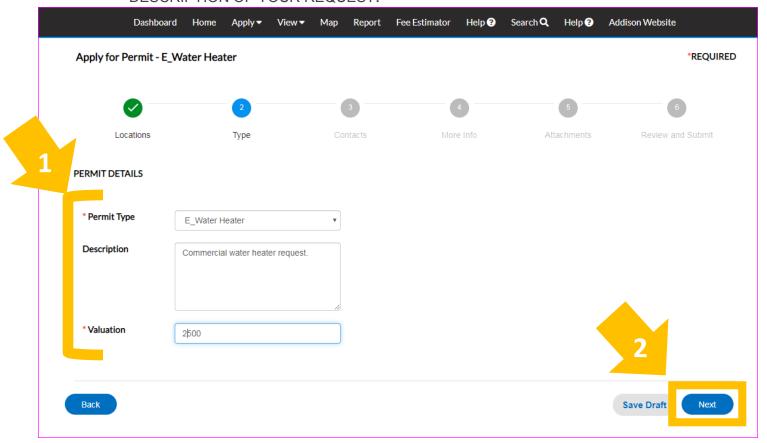

STEP 11. YOU WILL BE REQUIRED TO ENTER AN ADDITIONAL CONTACT. CLICK ADD CONTACT.

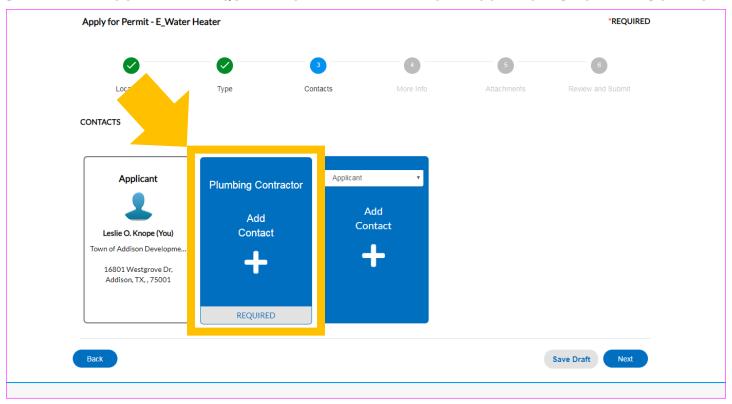

STEP 12. ENTER THE CONTRACTOR NAME, EMAIL, OR COMPANY IN THE SEARCH BAR AND CLICK THE MAGNIFYING GLASS. IF YOUR PLUMBING CONTRACTOR IS ALREADY REGISTERED WITH THE TOWN, THEY WILL BE LISTED BELOW. SELECT YOUR CONTRACTOR BY CLICKING THE ADD BUTTON.

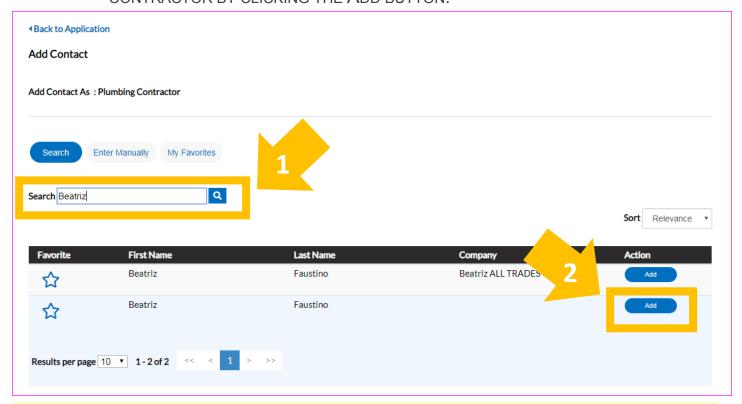

IF YOU DO NOT SEE THE CONTRACTOR LISTED, PLEASE VISIT THE **CONTRACTOR REGISTRATION** PAGE OR CALL **972-450- 2880** FOR ADDITIONAL INFORMATION. **DO NOT** ENTER THE CONTRACTOR INFORMATION MANUALLY THROUGH THE PORTAL.

**STEP 13.** YOUR CONTRACTOR SHOULD NOW BE ADDED TO YOUR PERMIT. CLICK NEXT.

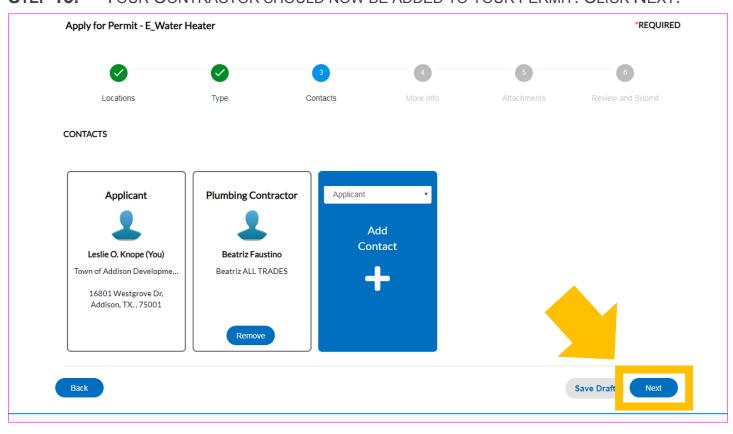

**STEP 14.** YOU WILL BE PROMPTED TO PROVIDE SOME ADDITIONAL INFORMATION. WHILE SOME FIELDS MAY NOT BE MARKED AS REQUIRED, WE ENCOURAGE YOU TO ENTER AS MUCH INFORMATION AS YOU CAN. CLICK NEXT TO CONTINUE.

| Apply for Permit - E_Wat | er Heater                                  |                          |           |             | *REQUIRED            |
|--------------------------|--------------------------------------------|--------------------------|-----------|-------------|----------------------|
|                          |                                            |                          | 4         | 5           | 6                    |
| Locations                | Туре                                       | Contacts                 | More Info | Attachments | Review and Submit    |
| MORE INFO                |                                            |                          |           |             |                      |
| ls this ele              | lectric or gas fired water                 | ELECTRIC                 |           | Ψ.          | Top   Main Menu<br>▼ |
| 1341130                  | heater?                                    |                          |           |             |                      |
| Are you                  | replacing with a tankless<br>water heater? | no                       |           | ٧           |                      |
|                          |                                            |                          |           |             |                      |
| If yes, please a         | attach tank documentation                  | specification in STEP 5. |           |             |                      |
| Back                     |                                            |                          |           |             | Save Draft Next      |

- **STEP 15.** YOU MAY BE REQUIRED TO ATTACH DOCUMENTATION AND/OR PLANS THAT ARE PERTINENT TO YOUR PERMIT REQUEST. THESE SUBMITTAL FILES WILL DIFFER BY SUBMITTAL TYPE. SUPPORTED FILE TYPES INCLUDE: PDF, JPG, PNG, JPEG, GIF, DOC, DOCX, XLS, XLSX, TEXT.
- STEP 16. YOU CAN ADD YOUR ATTACHMENT BY CLICKING ADD ATTACHMENT OR BY DRAGGING THE FILE OVER TO THE BLUE FIELD. CLICK NEXT TO CONTINUE.

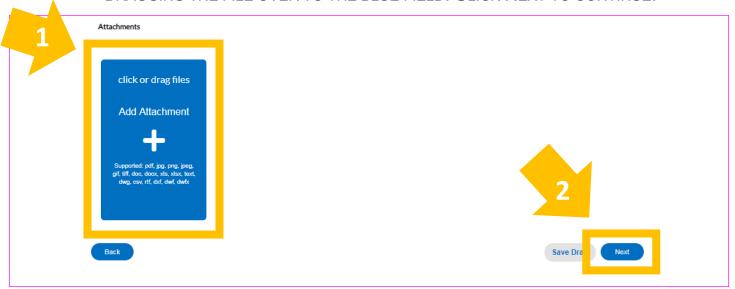

STEP 17. YOU WILL NOW HAVE A CHANCE TO REVIEW THE INFORMATION YOU PROVIDED FOR THIS PERMIT REQUEST AND SEE YOUR ESTIMATED FEE AMOUNT. YOU CAN SAVE DRAFT, GO BACK, OR SUBMIT IF YOU ARE READY.

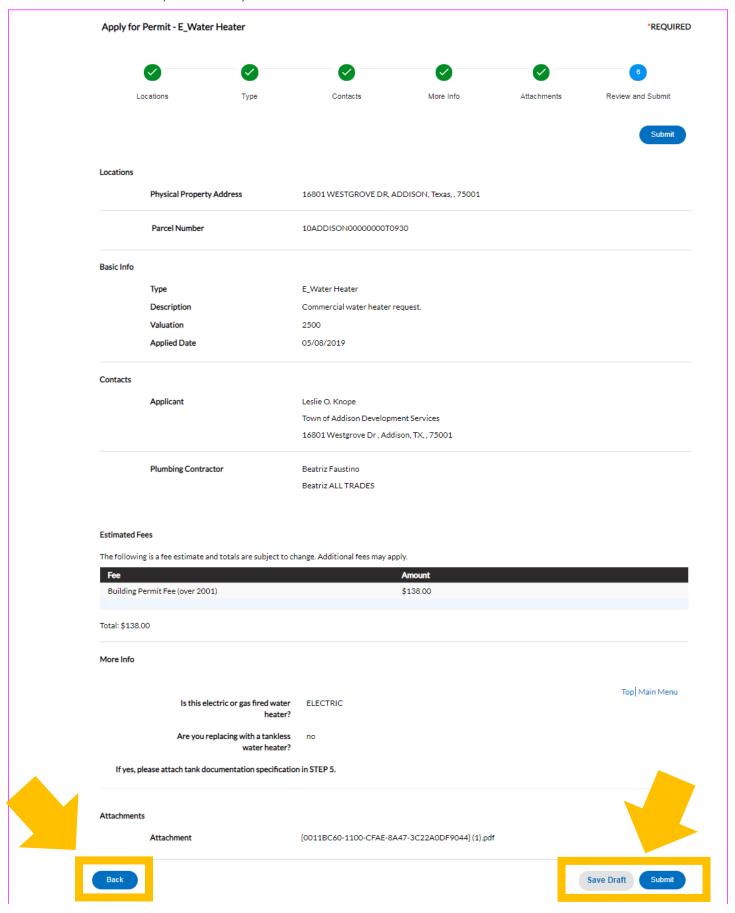

**STEP 18.** ONCE SUBMITTED, YOU WILL SEE A CONFIRMATION STATING THAT YOUR PERMIT HAS BEEN SUBMITTED SUCCESSFULLY AND A PERMIT NUMBER HAS BEEN ASSIGNED.

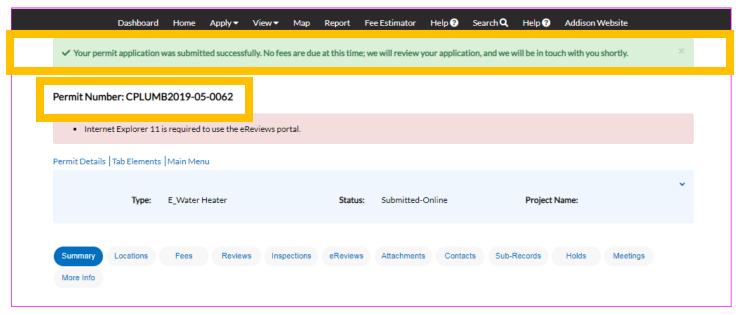

**STEP 19.** YOU WILL BE ABLE TO MONITOR THE PROGRESS AND STATUS OF YOUR REQUEST, IF THERE ARE ANY ADDITIONAL ACTIONS REQUIRED, AND WHEN YOUR FINAL PERMIT FEE HAS BEEN INVOICED AND IS READY FOR PAYMENT. FOR INSTRUCTIONS ON HOW TO PAY THIS FEE, PLEASE REFER TO THE INSTRUCTIONAL GUIDE OR VIDEO TITLED ON "HOW TO PAY YOUR INVOICE."

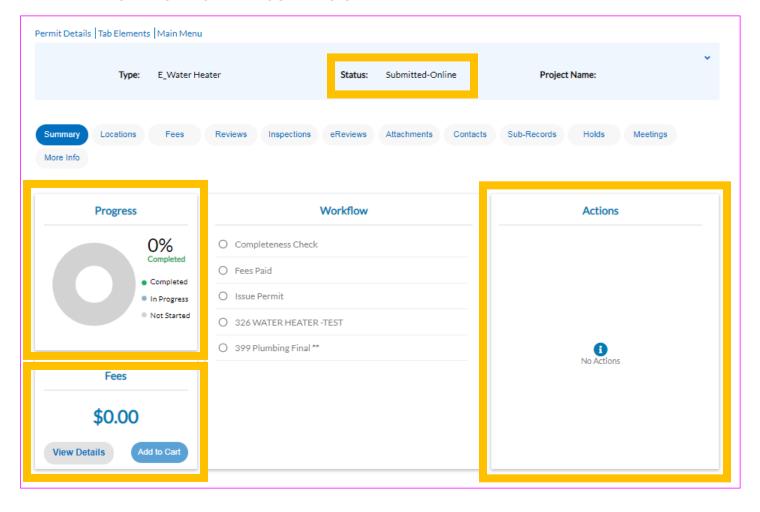